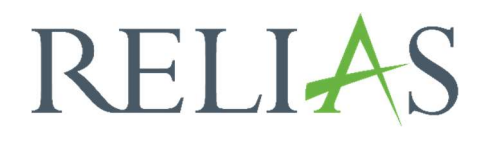

# Statistik zu Richtlinien und Verfahrensanweisungen

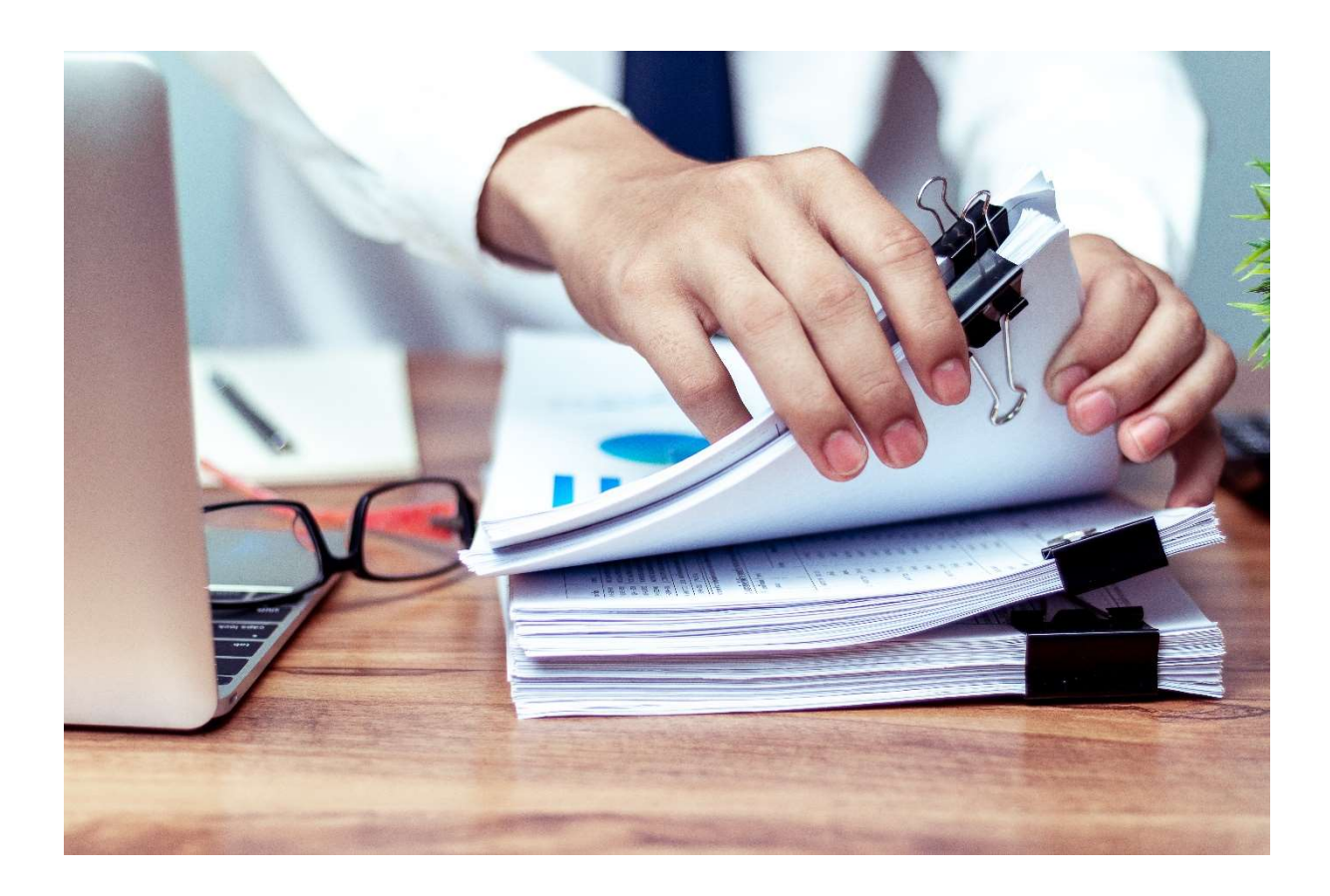

## Statistik zu Richtlinien und Verfahrensanweisungen

Dieser Bericht enthält eine detaillierte Aufschlüsselung der Abschlussstatistiken pro zugewiesener Dokumentenversion. Der Bericht kann sowohl Informationen über aktuelle als auch über archivierte Dokumentenversionen enthalten. Es gibt zwei Arten von Statistikberichten: Zusammenfassung und Individuell.

#### Bericht erstellen

Um den Bericht "Statistik zu Richtlinien- und Verfahrensanweisungen" zu erstellen, melden Sie sich im Relias LMS an und wählen den Menüpunkt, "Berichte" aus. Wählen Sie anschließend im Menü die Kachel "Zusatzfunktionen" aus (siehe Abbildung 1).

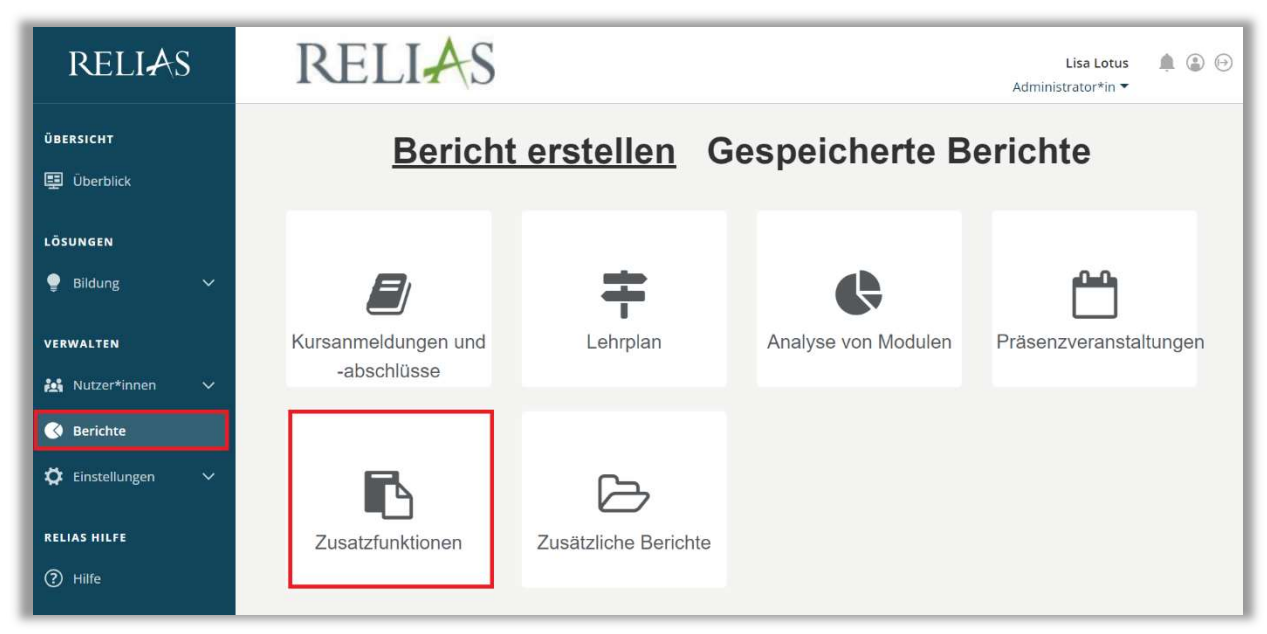

Abbildung 1 – Verschiedene Kategorien der Berichte

Klicken Sie auf den Titel "Statistik zu Richtlinien- und Verfahrensanweisungen" (siehe Abbildung 2) oder auf den Pfeil nach rechts (>), um den Bericht zu öffnen. Wenn Sie auf den Pfeil nach unten (V) klicken, erhalten Sie eine kurze Beschreibung.

| Bericht Wählen |                                                            | $\boldsymbol{\mathsf{x}}$ |
|----------------|------------------------------------------------------------|---------------------------|
|                | Statistik zu Richtlinien und Verfahrensanweisungen         |                           |
| $\checkmark$   | Status der Lernenden - Richtlinien & Verfahrensanweisungen |                           |
| $\checkmark$   | Abschlüsse nach Modultyp                                   |                           |
| $\checkmark$   | Analyse der Kompetenz-Checkliste                           |                           |
| $\checkmark$   | Abgeschlossene Kompetenz-Checklisten                       |                           |

Abbildung 2 – Auswählen des Berichts "Statistik zu Richtlinien- und Verfahrensanweisungen"

#### Abschnitt 1: Nach Organisationsstruktur filtern

Dieser Filter ermöglicht es Ihnen, Ihren Bericht nach Organisationsstrukturebenen zu filtern (siehe Abbildung 3). Wenn Sie die Auswertung für alle Ebenen ausführen möchten, lassen Sie dieses Feld leer.

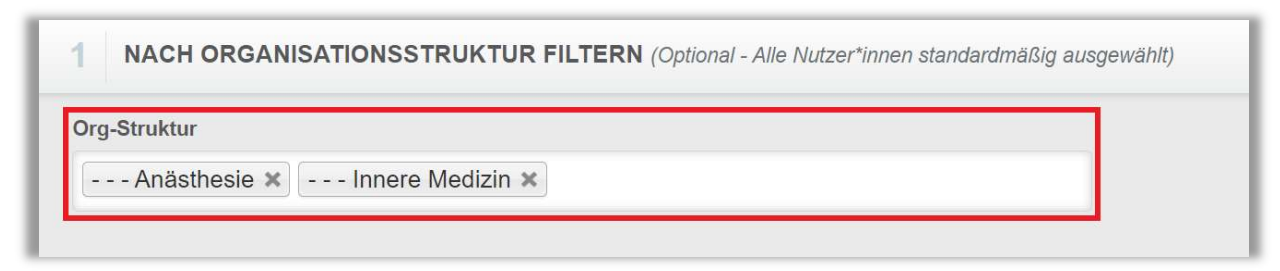

Abbildung 3 – Nach Organisationsstruktur filtern

### Abschnitt 2: Nach Richtlinien- und Verfahrensordnern filtern

Der Abschnitt "Nach Richtlinien- und Verfahrensordnern filtern" ermöglicht Ihnen die Auswertung für Dokumente innerhalb eines bestimmten Ordners auszuführen. Sie müssen einen bestimmten Ordner auswählen, für welchen der Bericht seine Ergebnisse generieren soll. Um einen Ordner hinzuzufügen, wählen Sie bitte aus der Dropdown-Liste einen Ordner aus, den Sie in diesem Bericht einsehen möchten (siehe Abbildung 4).

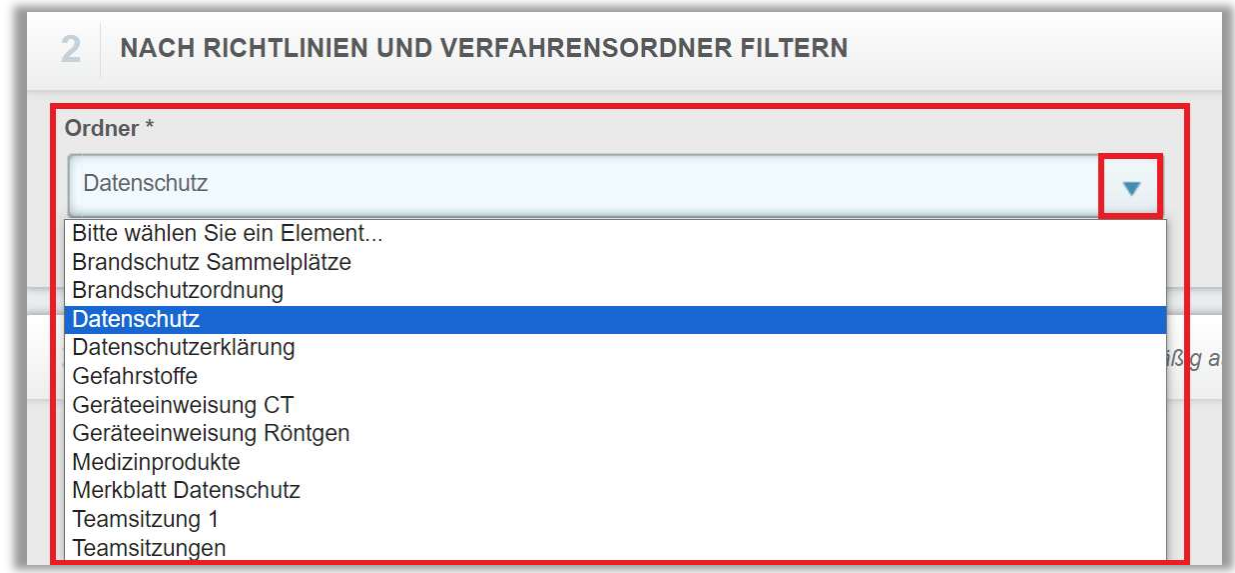

Abbildung 4 – Filtern nach Ordnern

#### Abschnitt 3: Nach Benutzereigenschaften filtern

Hier können Sie über die Benutzereigenschaften festlegen, welche Lernenden in den Bericht aufgenommen werden. Um den Bericht für alle Lernenden auszuführen, lassen Sie diese Felder leer (siehe Abbildung 5).

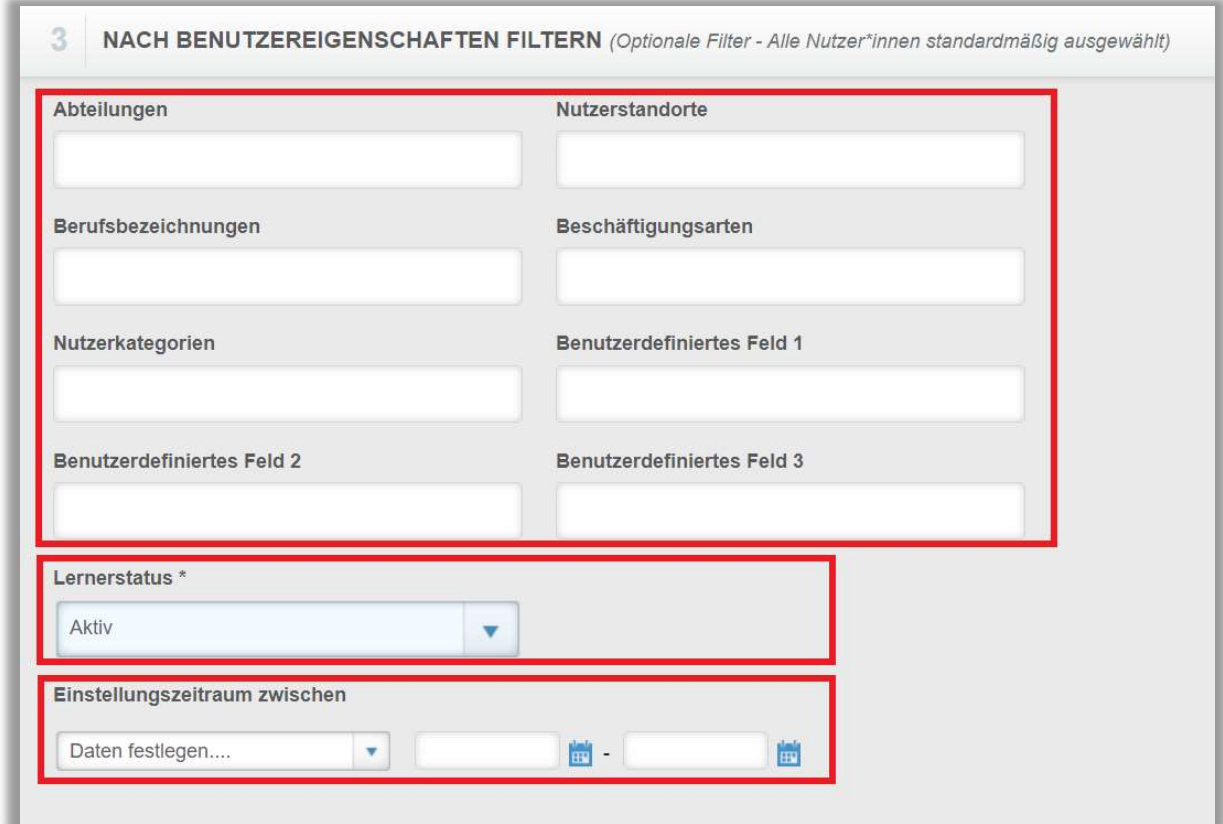

Abbildung 5 – Nach Benutzereigenschaften filtern

#### Abschnitt 4: Berichtsausgabe

Die Berichtsausgabe ermöglicht es Ihnen, zusätzliche Filterkriterien für Ihre Berichtserstellung festzulegen. Im Bereich "Fälligkeitsdatum" können Sie einen Zeitraum auswählen, in dem die Dokumente angezeigt werden sollen (siehe Abbildung 6).

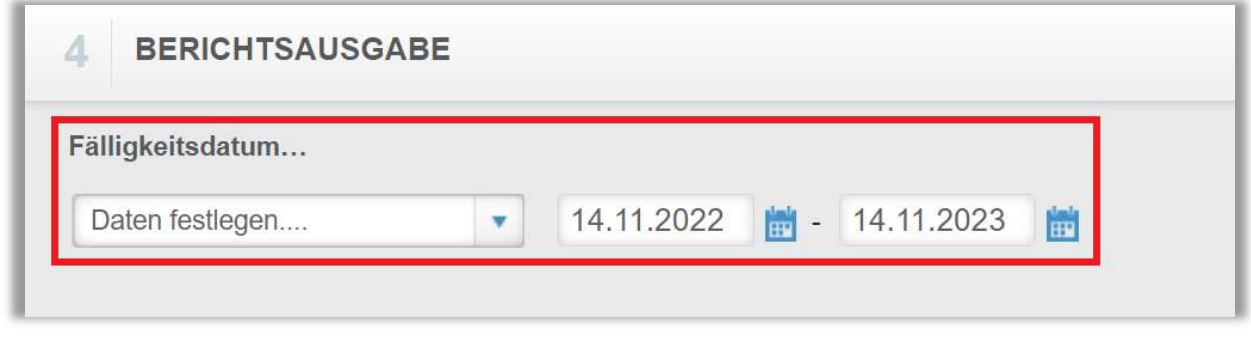

Abbildung 6 – Berichtsausgabe

Um den Bericht abzuschließen, klicken Sie auf "Bericht ausführen" (siehe Abbildung 7). Je nachdem wie Sie Ihre Bildschirmanzeige eingestellt haben, finden Sie den betreffenden Button ganz unten (bei größerer Bildschirmanzeige) oder ganz oben rechts (bei kleinerer Bildschirmanzeige).

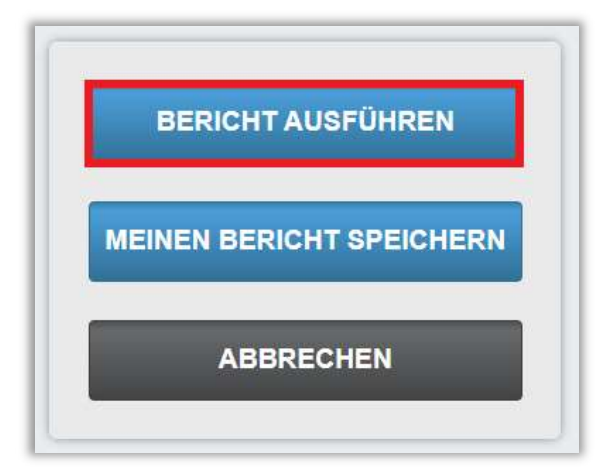

Abbildung 7 – Bericht ausführen

Nachfolgend erhalten Sie ein Beispiel für den Bericht "Statistik zu Richtlinien- und Verfahrensanweisungen", der für alle Lernenden für das Jahr 2022 erstellt wurde (siehe Abbildung 8).

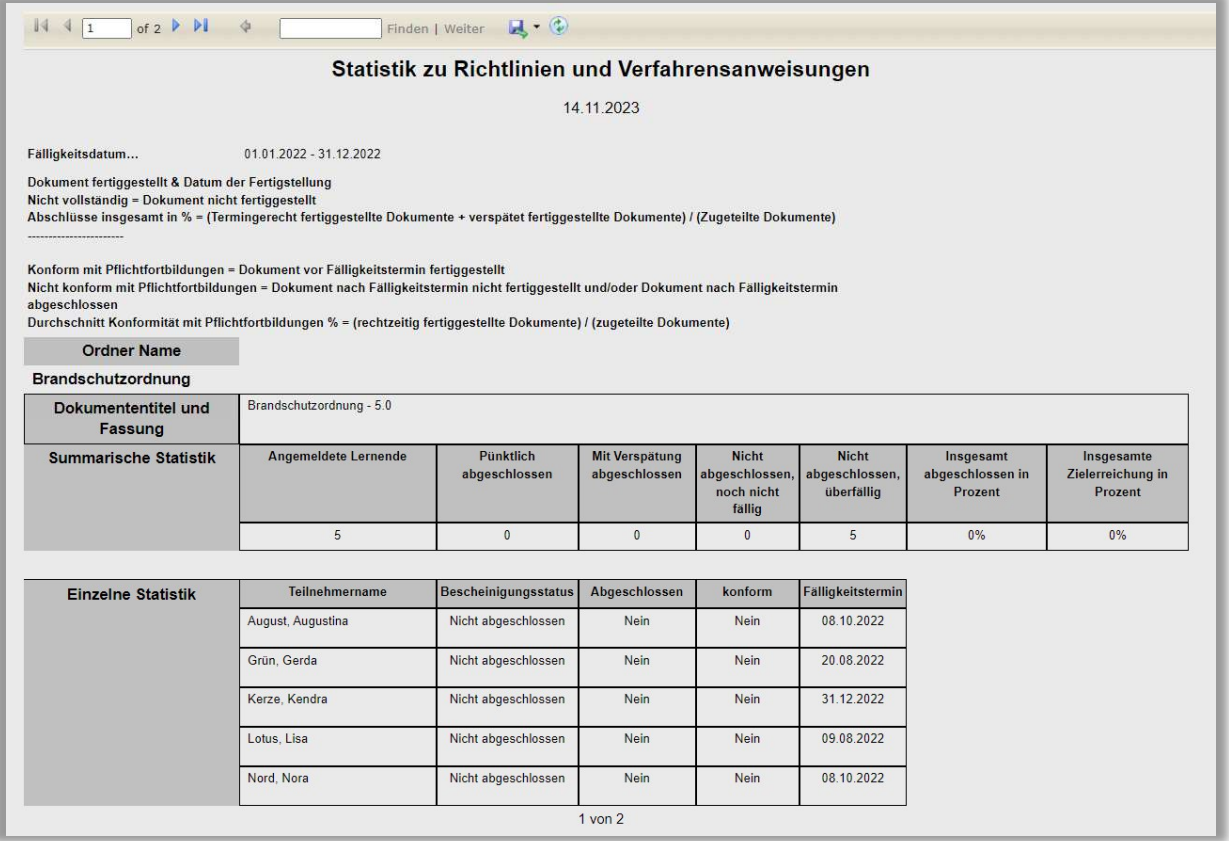

Abbildung 8 - Bericht "Statistik zu Richtlinien- und Verfahrensanweisungen" Ausführung